### **学校連絡網**

# **保護者の方のメールアドレス、所属グループ等の変更手順**

ログイン後に表示されるマイページから、メールアドレス、所属グループ、パスワードを変更することができます。

#### **≪準備≫**

◆学校連絡網に登録した際に、「学校連絡網 登録完了のお知らせ」という件名のメールが送信されています。 メールの本文には、登録された方専用のログインURLが記載されており、そちらのURLをクリックするとログインページが表示されます。 ご自分のログインURLがわからなくなってしまった方は、お手数をおかけいたしますが学校へ「連絡網のログインURL希望」とご連絡ください。

# **Step1:ログイン**

パスワードを入力して「ログイン]ボタンを押して下さい。

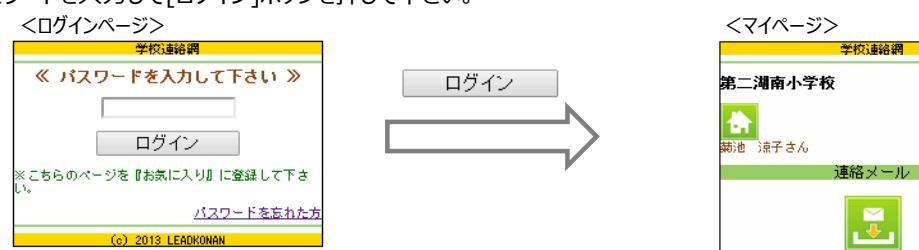

※パスワードを忘れた方、また、入力してもログイン出来なかった方は、 [パスワードを忘れた方]を押して下さい。

→登録時のアドレスにパスワード変更用のURLが届きます。画面の指示に 従い、パスワードを再設定してください。その後「学校連絡網へログイン」から マイページへログインすることができます。

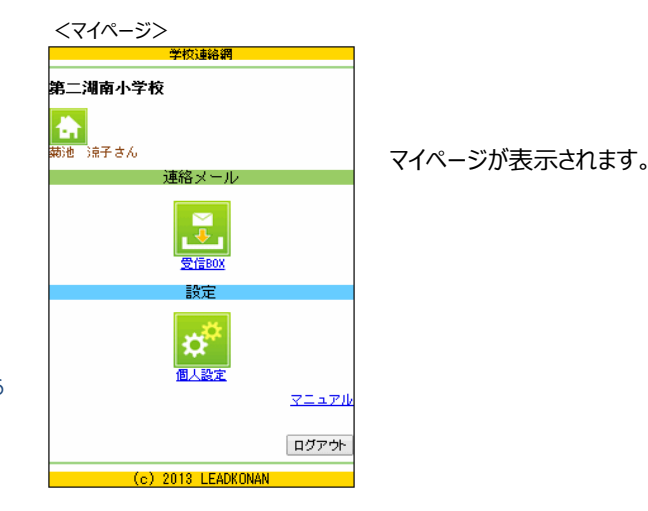

## **Step2:登録情報の変更**

①マイページから、[個人設定]ボタンを押します。 ②[登録情報を修正]ボタンを押します。

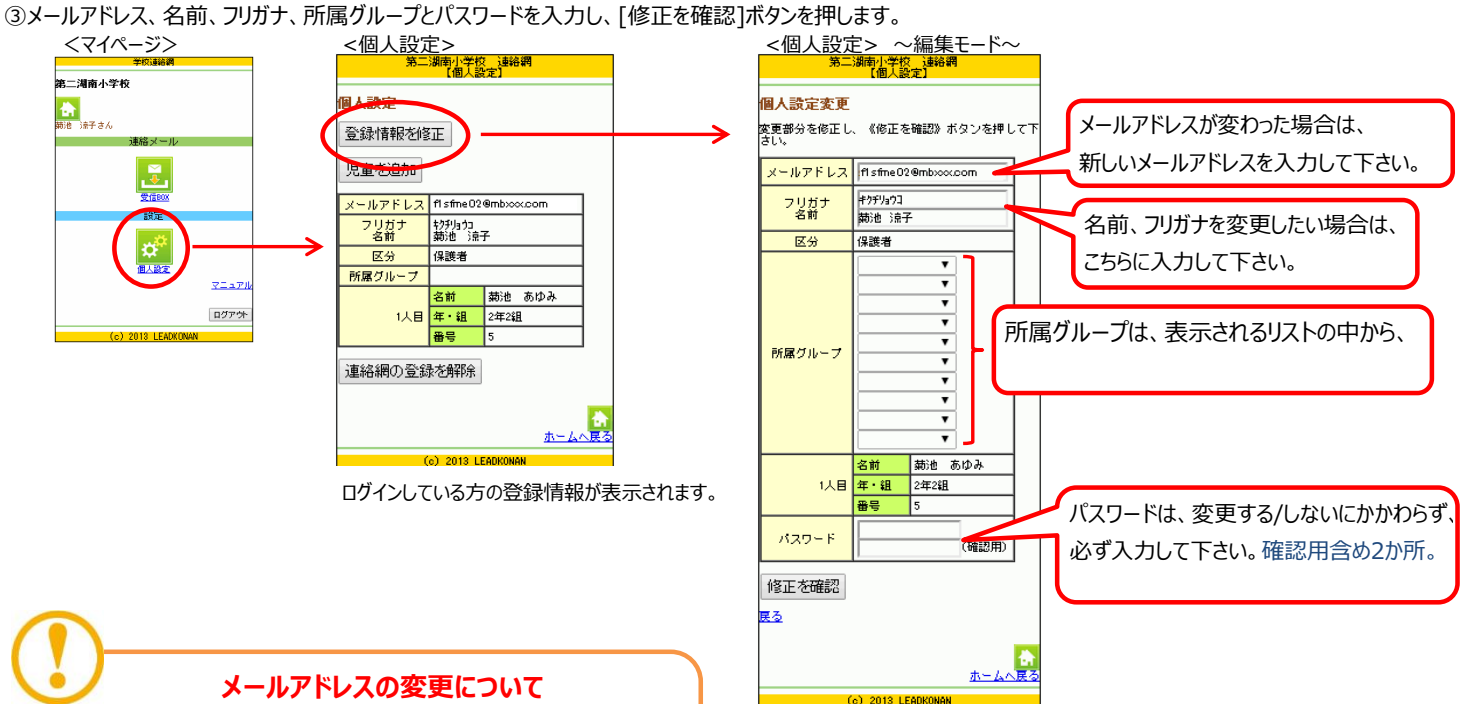

メールアドレスを変更された場合は、学校からの承認メールが届くまで、 一時的に利用できなくなります。

登録完了メールが届き次第、ご利用再開となります。

④内容を確認後、[登録]ボタンを押して下さい。 ⑤変更作業は以上で終了です!お疲れ様でした。

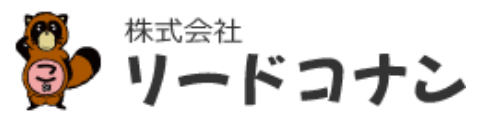